# **Orchestra² -** Ref. ORC50 **QUICK START GUIDE**

Thank you for choosing **Analog Way** and the **Orchestra².** By following these simple steps, you will be able to setup and use your powerful High End Remote Controller within minutes. Discover the **Orchestra²** extensive capabilities and intuitive interface while configuring your first show, and unleash your creativity for a new experience in show and event management by **Analog Way**.

## **WHAT'S IN THE BOX**

- 1 x **Orchestra² (ORC50)**
- 1 x Power supply cord
- 1 x Console mounting bar and screws
- 1 x Set of 3 stylus for touchscreen
- 2 x Adjustable feet
- 1 x User manual (PDF version)\*
- 1 x Quick start guide\*

*\* User manual and quick start guide are also available on www.analogway.com*

## **ORCHESTRA² SETTINGS**

Before starting with **Orchestra²**, please see the following steps:

- Front Panel Description
- Setting up the **Orchestra²**
- Configurating the show.

If connecting the **Orchestra²** and device directly, be sure to use an Ethernet crossover cable, otherwise you can use a standard ethernet hub and straight cables.

The **Orchestra²** automatically detects if the connected devices are running the correct firmware version.

To program a preset, use the following steps:

- **1.** Select a Screen #1 to #6
- **2.** Create a layer by "Preset Edition" section
- **3.** Select a source
- **4.** Save the configuration of the Screen in a Preset.
- *>> Restart the steps #1 to #4 if several Screens are associated to a Preset.*

### **Specific commands:**

- For saving a Preset with black content, you must save an empty Preset.
- Short press on a preset: loads the saved preset and saved screen selection.
- Long press on a preset: loads the saved preset on only the currently selected screens
- For clearing a Preset (Memory): **Save To Preset > Confirm** the reset of the preset on the touch screen. The check boxes are not automatically checked by the software.

The operator must confirm the action of erasing.

### **Status Bar (upper right corner of the screen). Each Screen is represented as a circle:**

- **Ready Status Bar**
- Grey dark circle: No device Configured
- Grey light circle: Device not connected
- Yellow circle: Initializing and synchronizing device
- Green circle: Device connected and ready for operation.
- **TAKE Status Bar**
- Grey dark circle: No device
- Grey light circle: Screen unselected, no action scheduled
- Red circle: The Main is different from Preview. The screen will change after a Take.

### **Navigation bar (bottom of screen):**

The Navigation bar shows your current page, and is also a shortcut to the listed menu pages.

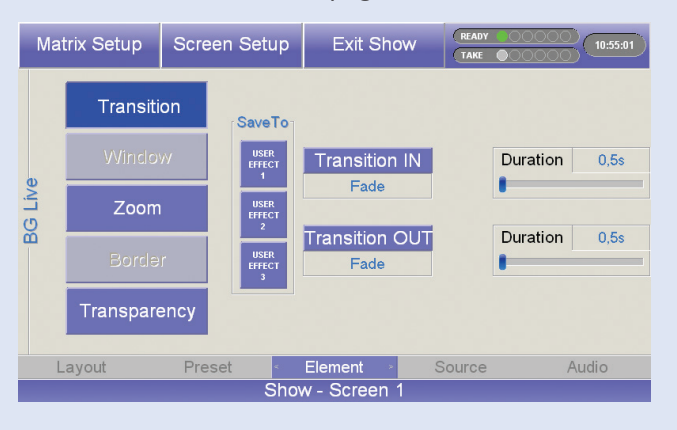

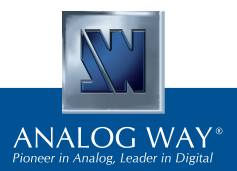

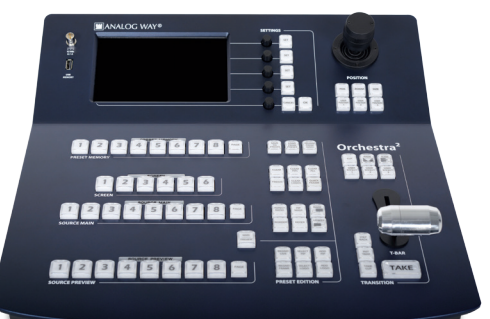

### **FRONT PANEL DESCRIPTION**

Please refer to User manual for comprehensive explanations.

- **Preset memory:** Each time you configure a screen (background, PIPs, logos), you can save it to a Preset Memory for future use. To do this, configure a screen with all the desired elements, press the **SAVE TO PRESET** button and then a preset memory button.
- **Settings:** allows you to access all of the Orchestra menus and functionalities quickly and easily. The 4 top rotative knobs will allow you to set values, while the last knob will allow to navigate through the interface, to access source or element settings for example.
- **Position: Joystick** for easy adjustments (position/size). Adjust the selected PIP or Logo, X-Axis (Left/Right), Y-Axis (Up/Down). **Snap function:** Enable this function by long pressing POS or SIZE buttons. With this tool, your PIP/logo will be automatically positioned at the closest predefined position.

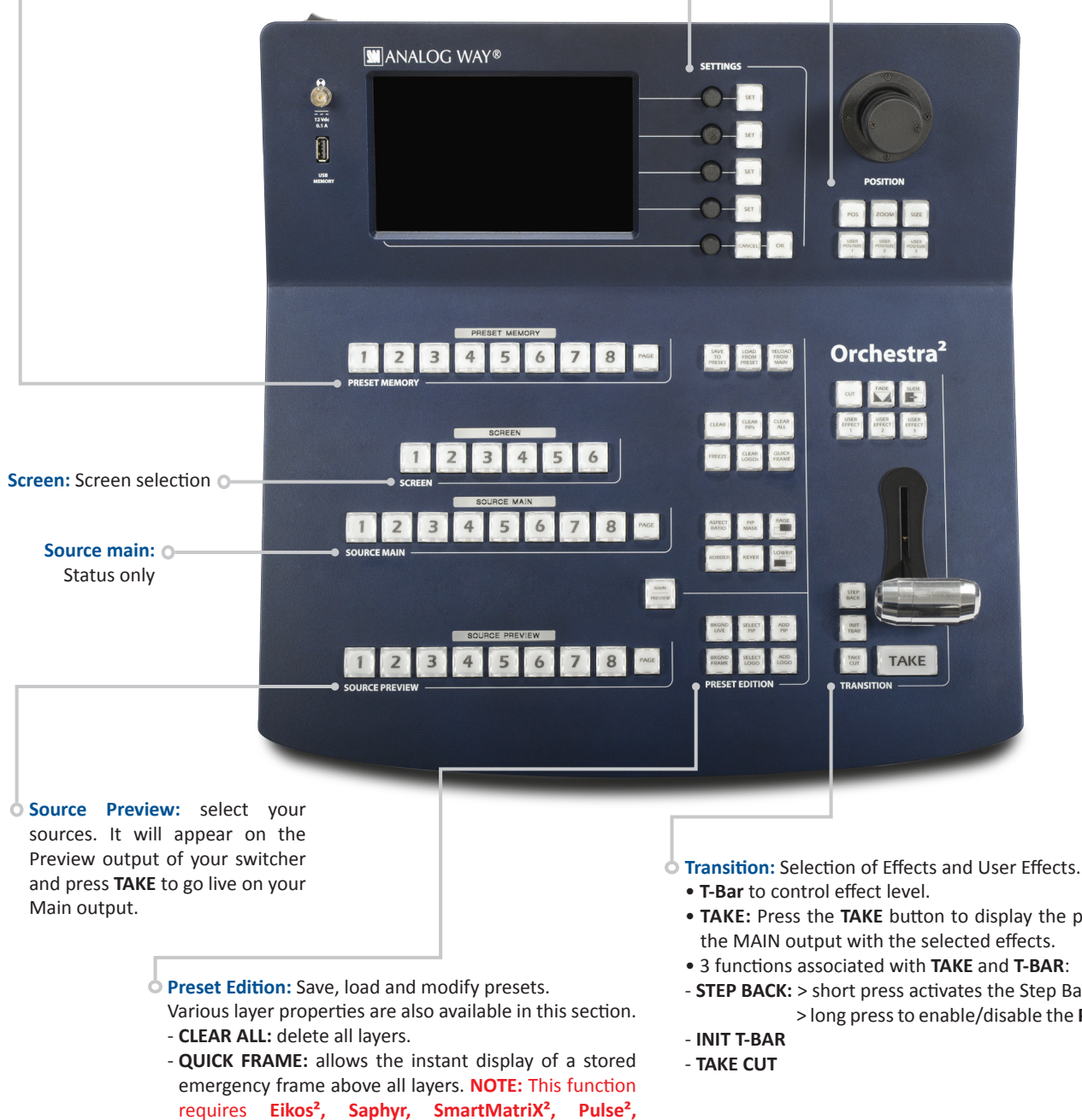

*Please refer to our User manual for all the functions in this section.*

- 
- **TAKE:** Press the **TAKE** button to display the pre-selected sources onto the MAIN output with the selected effects.
- 
- **STEP BACK:** > short press activates the Step Back function > long press to enable/disable the **PRESET TOGGLE** function.

## **SETTING UP THE ORCHESTRA²**

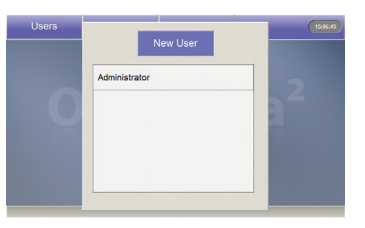

#### **USER CONFIGURATION:**

On startup, the **Orchestra²** tactile screen will display the *User* page. The first time you use the **Orchestra²**, you will have to create a new user.

**1.** Press the *New User* button on the tactile screen

- **2.** Name the new user as required and press the **OK** button to validate your choice. Press **OK** to skip password creation.
- **3.** On the *User* page, choose the user you just created, and press the **OK** button. The **Orchestra²** will display its default menu screen.

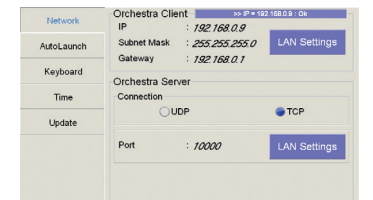

#### **SYSTEM CONFIGURATION:**

The **Orchestra²** System Configuration page lets you adjust properties like the IP address of the **Orchestra²**. **1.** Press *System* on the tactile screen. The Network

- Configuration tab will be displayed.
- **2.** Select the Lan Settings option, rotate the corresponding knobs to change the IP address of the **Orchestra²** (IP1,2,3,4) or press the <Default> button to restore the address to 192.168.0.9. Press the **OK** button to validate
- **3.** Press **OK** again to Exit the system page.

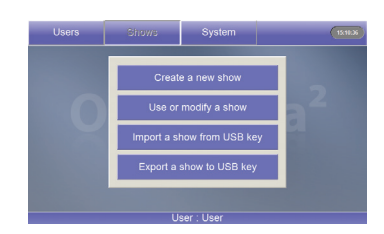

#### **SHOW CONFIGURATION:**

When starting with the **Orchestra²**, you will need to create a new show.

- **1.** Press the *Shows* button on the tactile screen then "Create a New Show" button.
- **2.** The **Orchestra²** will display the *Show Edit Name* screen, you can now enter a new name. Choose a name for your show, then press the **OK** button to validate your choice.
- **3.** The **Orchestra²** will display a blank show page.

### **CONFIGURING THE SHOW**

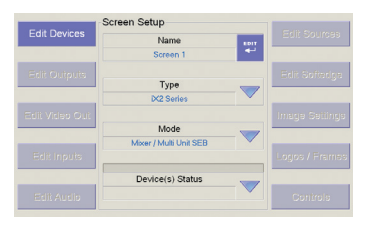

#### **SCREEN SETUP:**

- **1.** Select a Screen in the Screen section of the **Orchestra²** by pressing one of the six available buttons. The *Screen* page will appear on the **Orchestra²** tactile screen.
- **2.** Press *Screen Setup* on the tactile screen.
- **3.** On the <Screen Setup>, select the slave device type and mode. Press Edit to rename your screen.

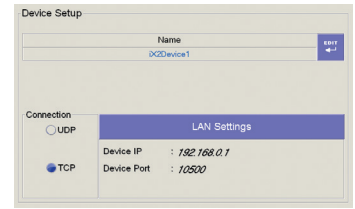

- **4.** Press *Edit Devices. Add Device.* Using the tactile screen, Configure the communication settings of the device that the ORC50 will control.
- **5.** Press the **OK** button to validate your changes. The **Orchestra²** will begin connecting to the configured device.
- **6.** Press the **OK** button to return to the *Screen Setup* page.

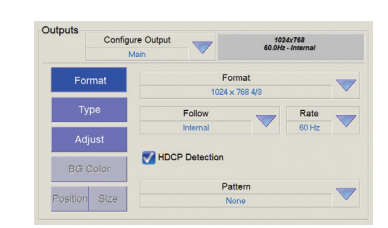

#### **OUTPUT CONFIGURATION:**

- **1.** In the *Screen Setup* page, press *Edit Outputs* and select the output, Main or Preview, you wish to adjust, then configure the output format (resolution), output rate, output type required.
- **2.** Press *Pattern*, and select an available pattern to check your output settings on screen. Press *Pattern* again, and select *None* to revert to your image on screen.
- **3.** Press the **OK** button to return to the screen setup page.

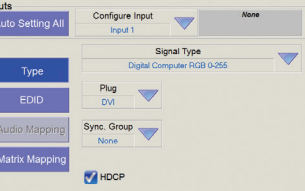

#### **INPUT CONFIGURATION:**

- **1.** In the *Screen Setup* page, press *Edit Input,* you can manually configure the type of plug, the signal type or press the **AUTO SETTING ALL** button, for an automatic setup of your inputs.
- **2.** Press **OK** button.

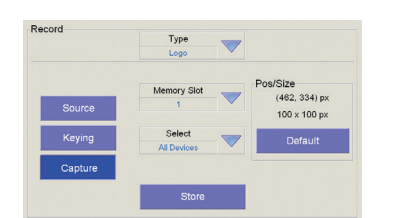

#### **LOGOS & FRAMES CONFIGURATION:**

- **1.** In the screen setup page, press the **LOGOS/FRAMES** button.
- **2.** Select a source you wish to use as a logo or frame. **3.** Choose the memory slot to save the Logo/Frame into, edit size, position with the joystick, and the keying settings by rotating the approriate knobs.
- **4.** Press **STORE** to store your logo or frame.

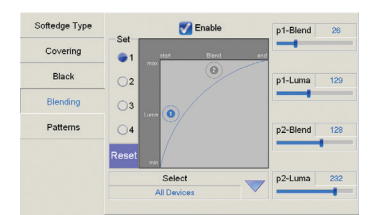

#### **SOFT EDGE SETUP:**

Please refer to the Soft Edge Setup Chapter of the User manual.

#### **IMAGE SETTINGS:**

In the screen setup page, to access source image settings, press the **IMAGE SETTINGS** button.

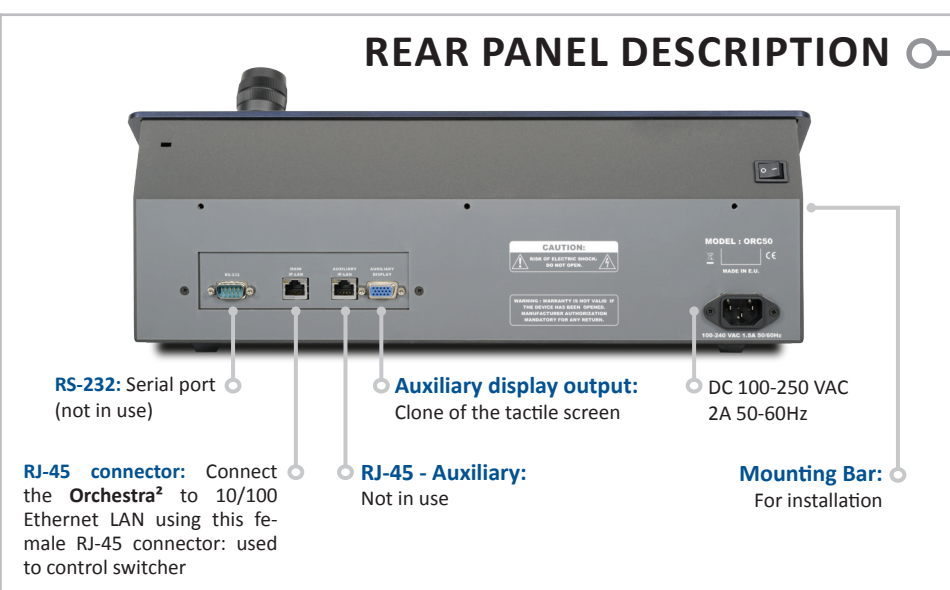

## **FRONT PANEL DESCRIPTION**

### **• LAYERS:**

Backgrounds, frames, PIPs, and logos are all considered layers.

To work with a layer, press the **BACKGROUND LIVE**, **BACKGROUND FRAME**, **ADD PIP** or **ADD LOGO** button.

In the Source Preview section, select the source you wish to assign to that layer. It will appear on the Preview output of your slave device. Press **TAKE** to go live on your Main output.

Selected objects can be moved or resized with the help of the joystick.

Any selected object can be cleared by pressing the **CLEAR** button twice (to clear multiple layers, press **CLEAR PIPS**, **CLEAR LOGOS** or **CLEAR ALL**, twice).

Source parameters of the selected layer can be accessed via the options on the last line of the tactile screen or via the 5th knob.

### **• THE TAKE BUTTON:**

The **TAKE** button will bring everything you have configured, from your Preview output to your Main output. The **Orchestra²** T-Bar makes the same transition, but you can manually control the progress of the effect.

The **TAKE CUT** button allows you to override all transition effects with a cut effect.

Finally, the **STEPBACK** button will help you to revert your main output to its previous screen state. Press the **STEPBACK**  button and press **TAKE** to do this.

### **• PRESET MEMORIES:**

Each time you configure a screen (background, PIPs, logos), you can save it to a Preset Memory for future use, then call it back at any time.

To do this, configure a screen with all the desired elements, and press the **SAVE TO MEMORY** button.

In the Preset Memory section, choose the memory slot you wish to save to by pressing a button (#1 to #8).

To recall that memory and use it, press the **LOAD FROM PRESET** button, press a Preset Memory button and press **TAKE**.

**TIP:** Pressing the **PAGE** button while selecting a Preset Memory (#1 to #8), will select a memory page, each containing 8 memory slots (64 in total).

### **• OFF-LINE PROGRAMMING:**

Define your Show while you have no hardware device connected to the ORC50. You can configure screens and define presets in advance and recall them later.

## **MANAGING WITH THE ORCHESTRA²**

The **Orchestra²** can control the following Seamless Switchers:

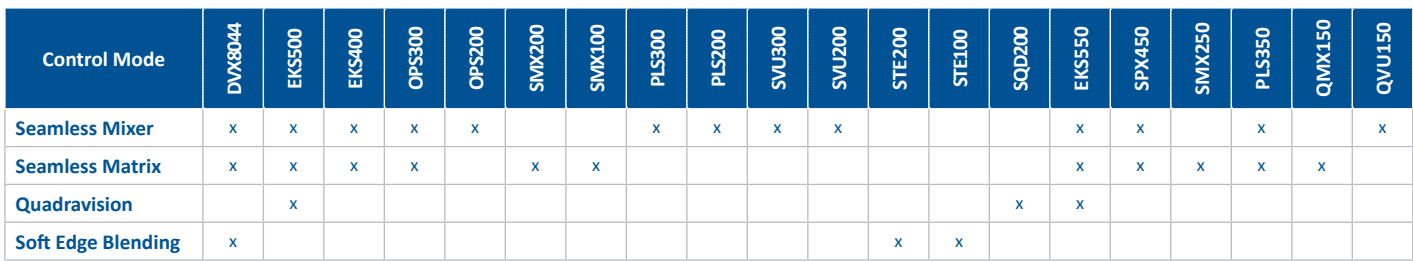

## **WARRANTY**

All **Analog Way** products have a 3 year warranty on parts and labor, return to factory, but do not include faults resulting from user negligence, any unauthorized modifications, electrical surges, mishandling (drop/crush), and/or any other damage caused by misuse.

**Please note:** The included carrying case and protective foam is not covered under warranty.

## **GOING FURTHER WITH THE ORCHESTRA²**

Please check the User manual and our website for further information: **www.analogway.com**